## <span id="page-0-0"></span>**Quick start:**

- De scan knoppen vind je op het tabblad scan.
	- O Terug te vinden in het uitklap menu links boven Print & Copy
- Je pincode kan je opvragen in het menu  $SLNX$  User Info (rechts bovenaan $\equiv$ .).
- "Scan to folder" locatie: S:\scans of \\aclfiler.ugent.be\scans\<UGentgebruikersnaam>

## Inhoud

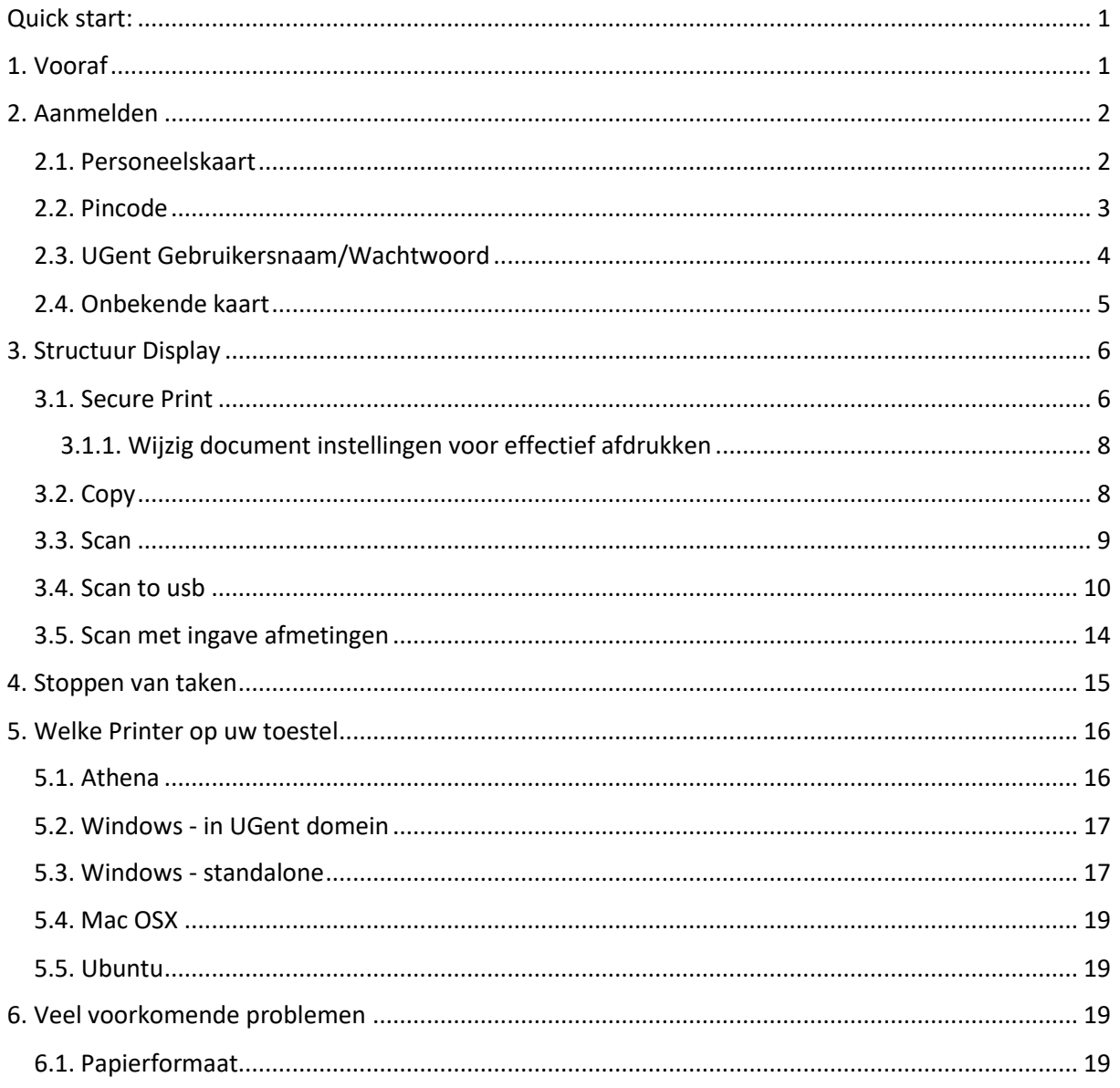

# <span id="page-0-1"></span>1. Vooraf

Alle Ricoh multifunctionals zijn uitgerust met een aanraakscherm (Smart Operations Panel genoemd). De interface is uniform voor alle aangeboden modellen (behalve voor de zwart-wit printer).

Bepaalde functies zijn gebruiker gebonden en zijn dus op alle Ricoh toestellen beschikbaar voor die gebruiker.

# <span id="page-1-0"></span>2. Aanmelden

Standaard wordt volgende scherm getoond op elke Ricoh multifunctional:

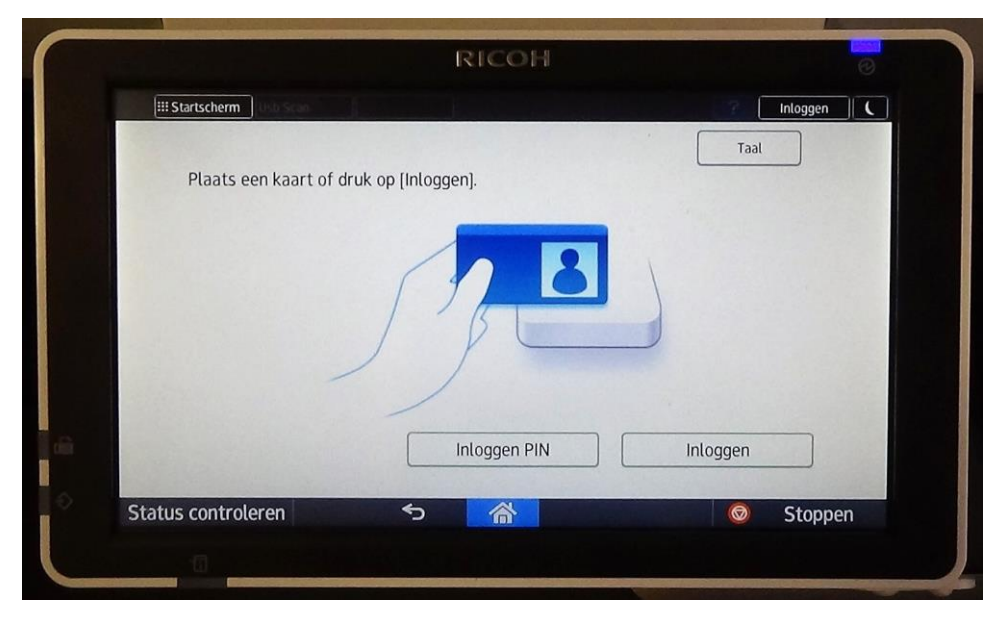

U kan aanloggen door gebruik van:

- Personeelskaart
- Pincode
- Manuele ingave UGent gebruikersnaam/wachtwoord

## <span id="page-1-1"></span>2.1. Personeelskaart

Aanmelden met personeelskaart kan zonder voorafgaande éénmalige registratie. Alle personeelskaarten zijn reeds gekend in het systeem.

Leg uw personeelskaart op de badgereader om in te loggen.

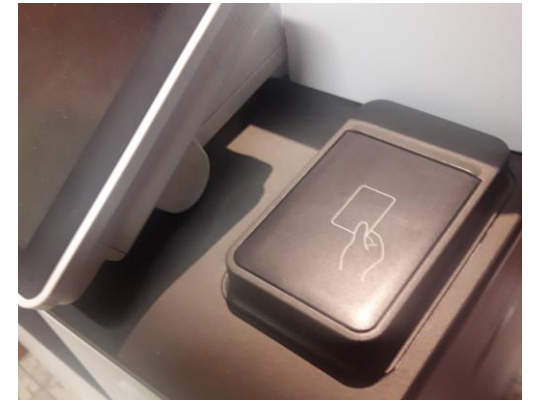

## <span id="page-2-0"></span>2.2. Pincode

Alternatief kan u aanmelden door het gebruik van uw persoonlijke pincode.

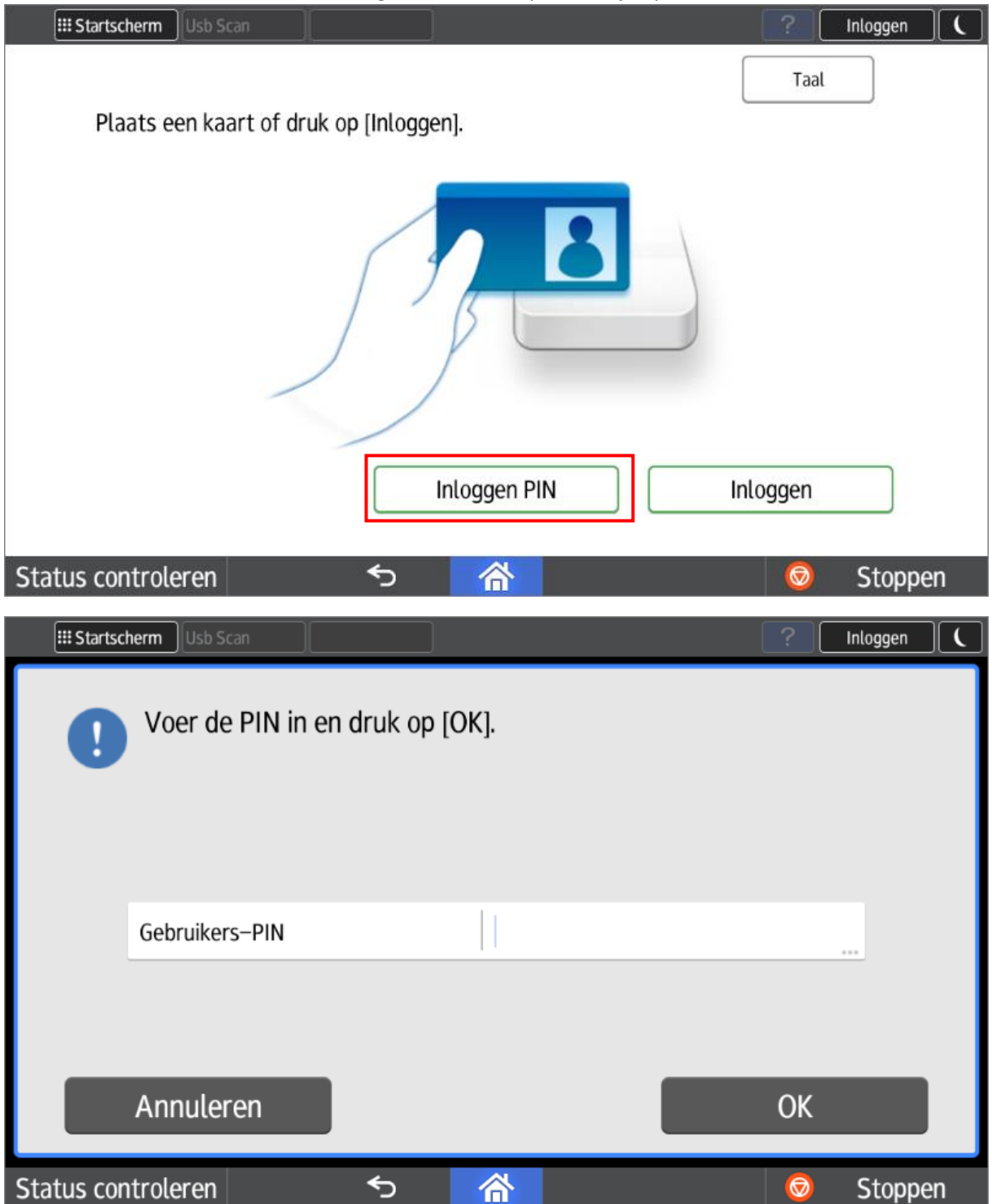

Deze pincode kan U opvragen op elke Ricoh multifunctional (na voorafgaand aanloggen met personeelskaart of UGent gebruikersnaam/wachtwoord).

=> Open het menu naast het UGent logo (rechtsboven). Kies voor de optie "**SLNX User Info**".

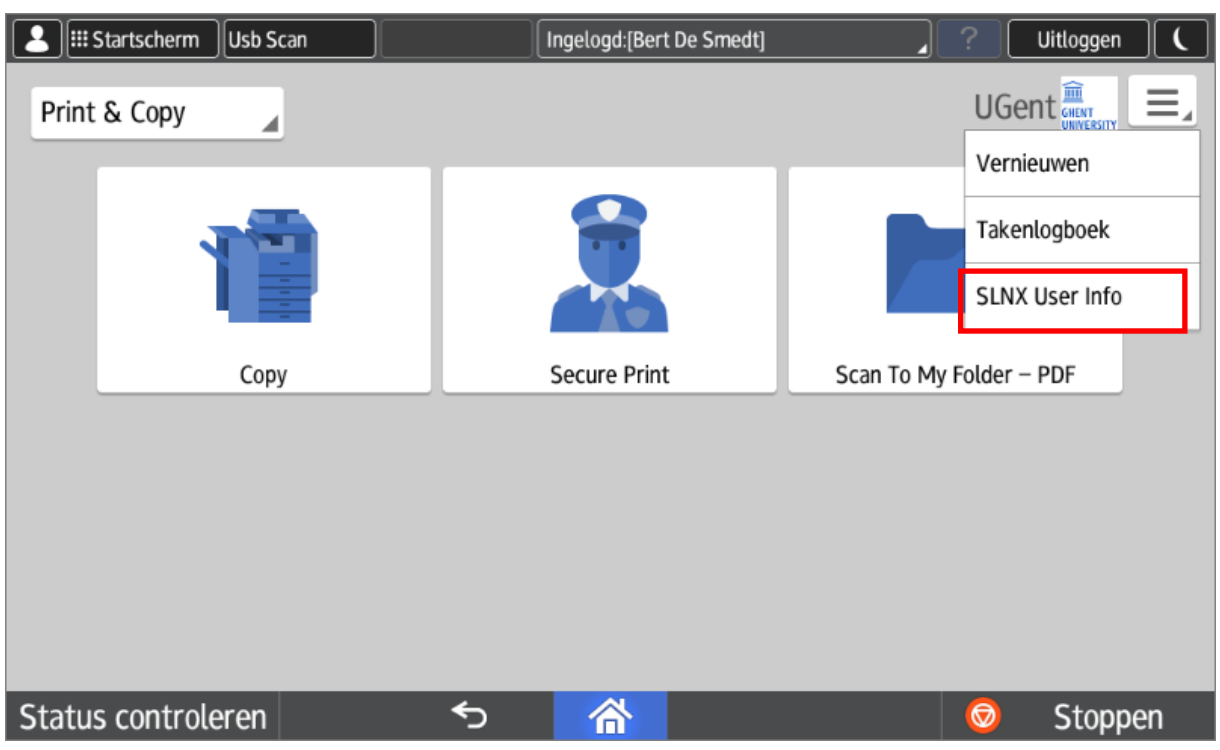

In het volgende scherm kan u uw persoonlijke pincode raadplegen door de optie "**Verbergen**" aan te vinken.

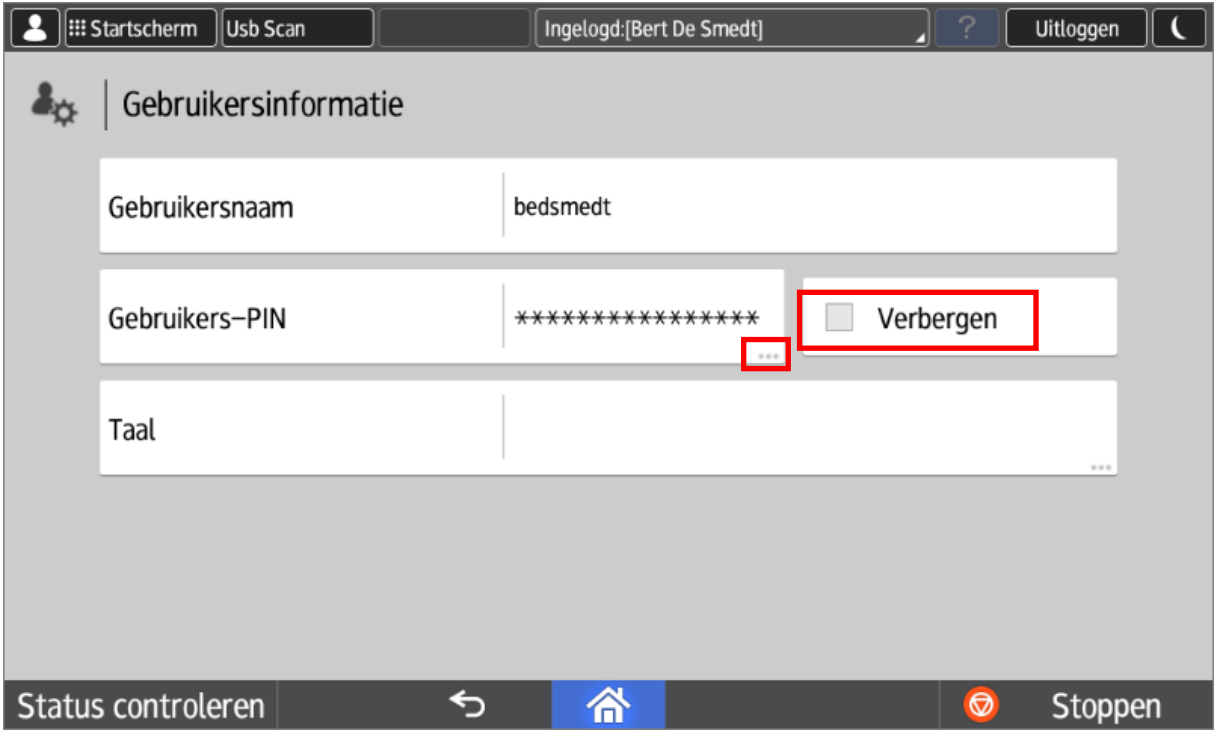

Door in vorige scherm op de 3 puntjes achter uw PIN te klikken, kunt u desgewenst een nieuwe unieke pincode genereren (deze vervangt uw oude pincode).

## <span id="page-3-0"></span>2.3. UGent Gebruikersnaam/Wachtwoord

Alternatief kan u aanmelden door manuele ingave van uw UGent gebruikersnaam en wachtwoord.

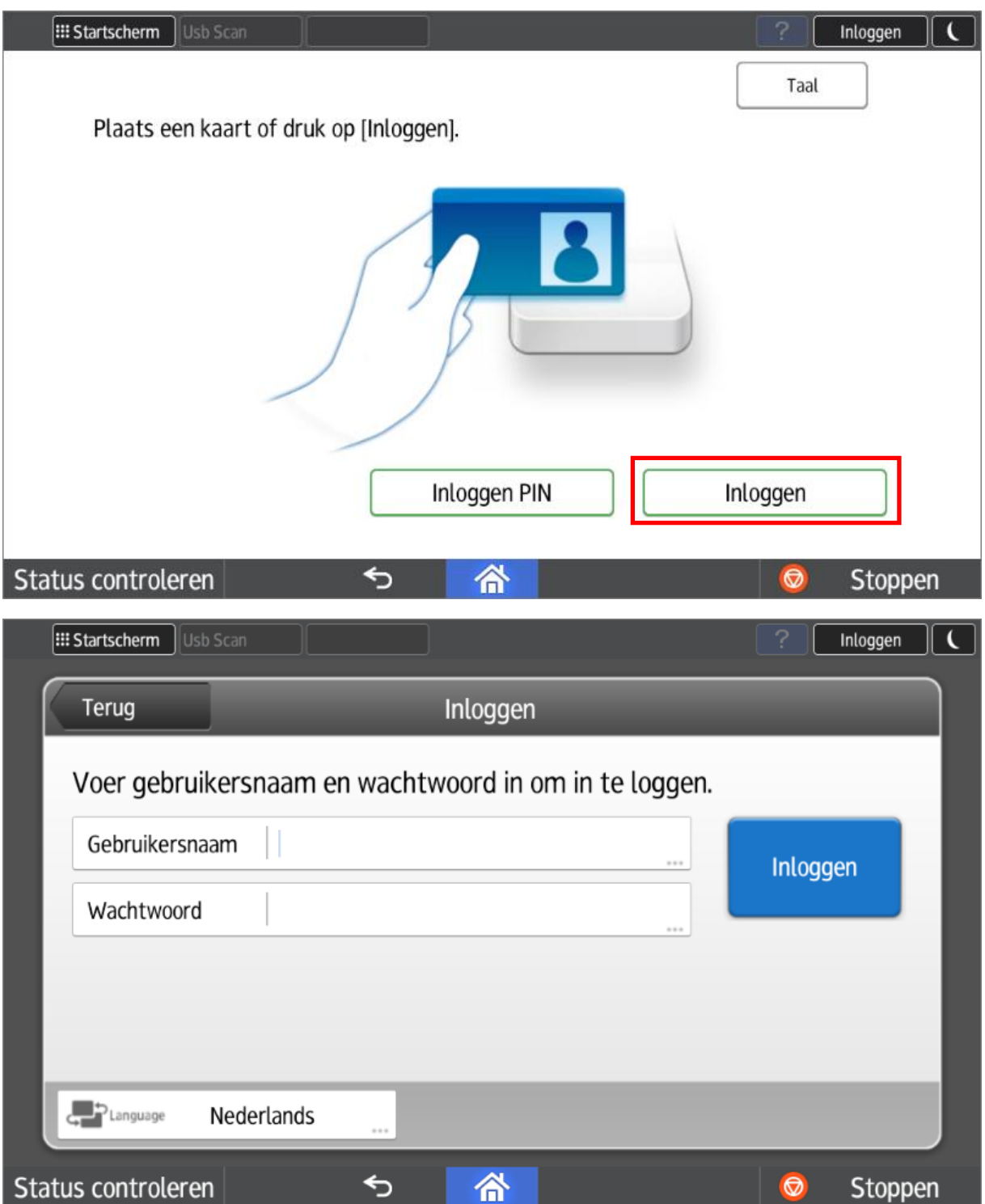

## <span id="page-4-0"></span>2.4. Onbekende kaart

Als u een onbekende kaart aanbiedt (bv een andere Mifare kaart dan uw personeelskaart) dan zal het systeem u waarschuwen dat deze kaart onbekend is. Het systeem zal u vragen om deze kaart eventueel te registeren. Dit doet u door een **éénmalige** ingave van uw UGent gebruikersnaam en wachtwoord.

U kan maximum 3 verschillende kaarten registreren (personeelskaart inclusief).

# <span id="page-5-0"></span>3. Structuur Display

De verschillende functies van de multifunctional zijn gegroepeerd in tabbladen. U kan van tabblad wisselen door middel van de keuzelijst linksboven op de display.

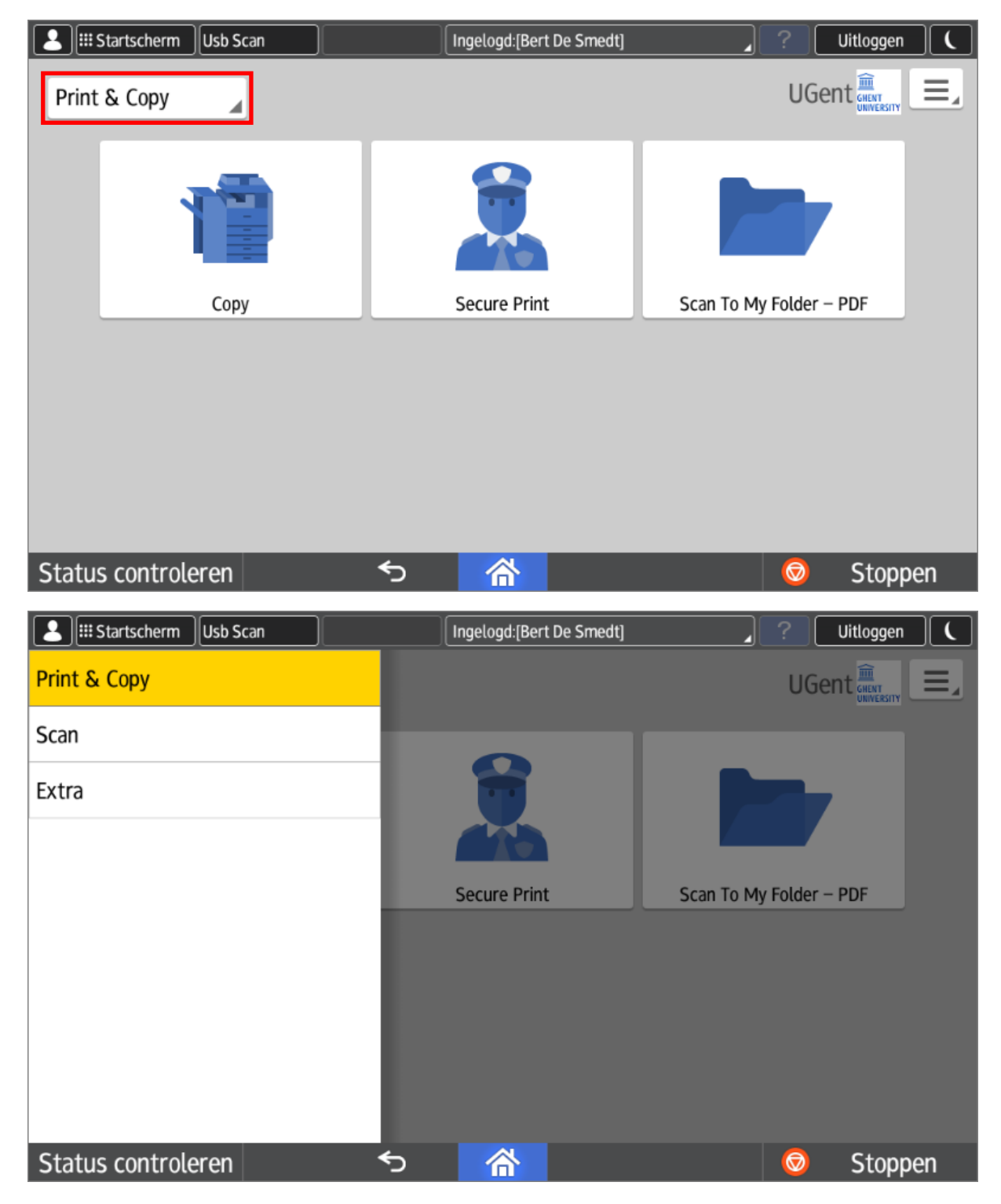

## <span id="page-5-1"></span>3.1. Secure Print

Op het eerste tabblad staan slechts 3 knoppen: **Copy, Secure Print & Scan To My Folder**.

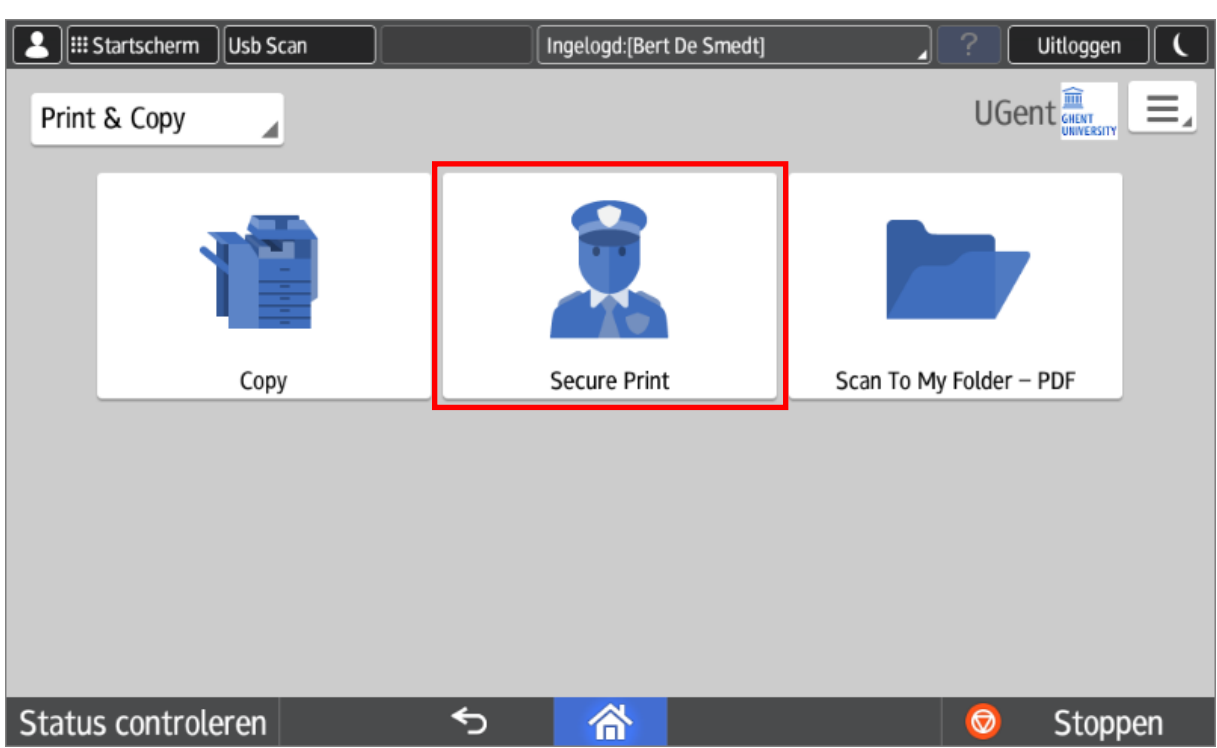

Al uw printopdrachten vindt u terug achter de knop "**Secure Print**".

Afdrukken kan u via 2 servers[: \\ricohpr1.ugent.be\Ricoh](file://///ricohpr1.ugent.be/Ricoh) o[f \\ricohpr2.ugent.be\Ricoh](file://///ricohpr2.ugent.be/Ricoh) Het maakt niet uit welke van de 2 print queues u kiest, al uw opdrachten komen immers in 1 persoonlijke wachtrij terecht.

U kan de opdrachten selecteren en vervolgens effectief afdrukken door op de groene "**Start**" knop te drukken rechts onderaan.

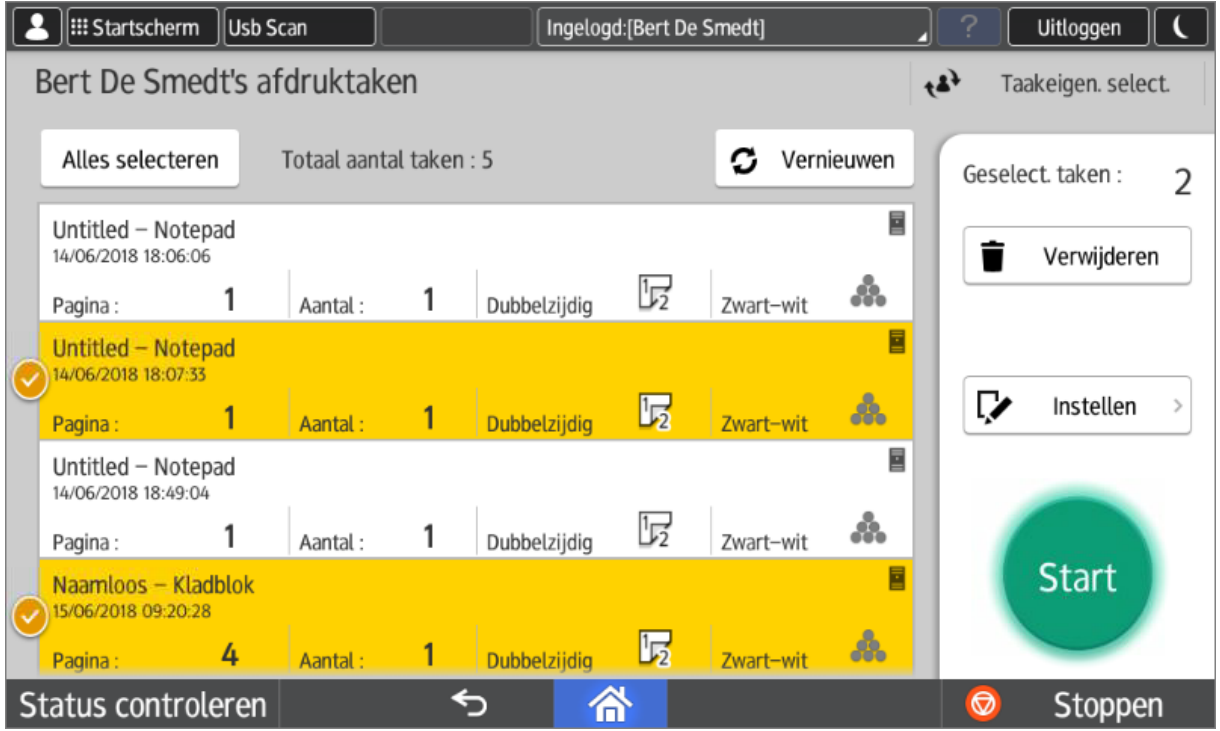

#### <span id="page-7-0"></span>3.1.1. Wijzig document instellingen voor effectief afdrukken

U kan -voor het effectieve afdrukken- nog een beperkt aantal eigenschappen van uw opdracht wijzigen (bv: aantal afdrukken, forceren naar zwart-wit afdruk, enkelzijdig of dubbelzijdig, …). Dit doet u door een opdracht te selecteren en op de knop "**Instellen**" te drukken (net boven de groen start knop).

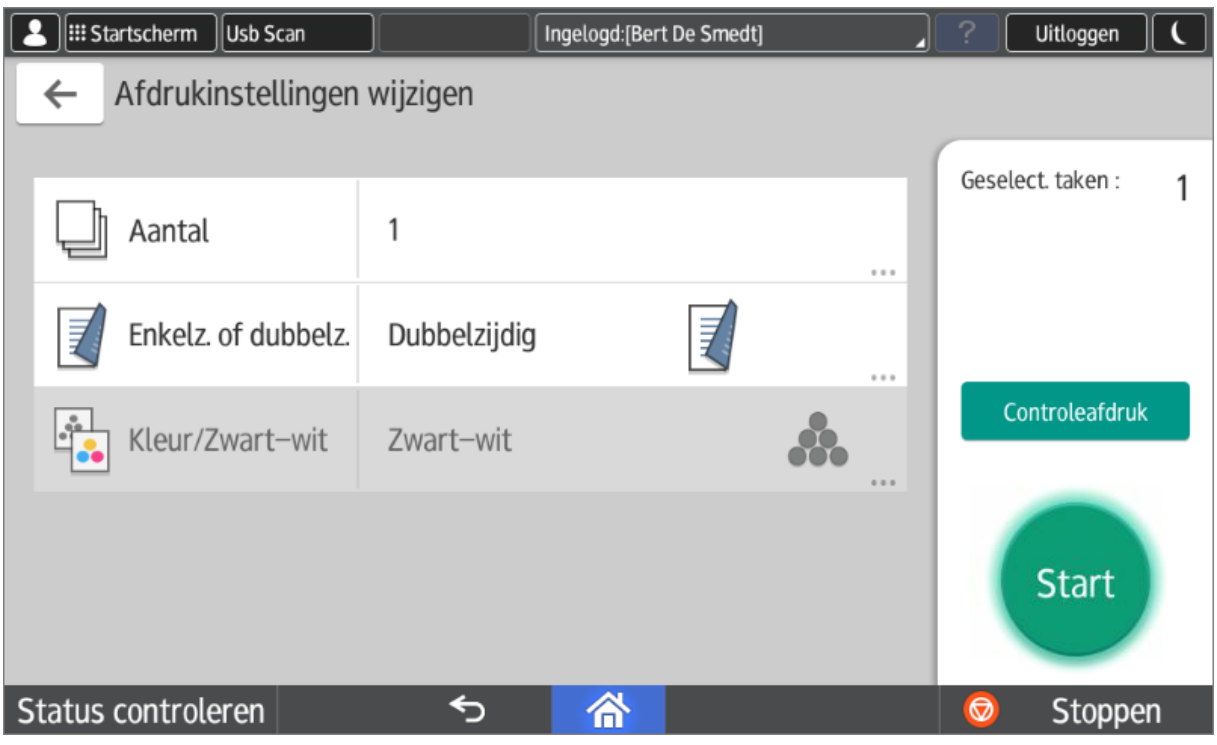

## <span id="page-7-1"></span>3.2. Copy

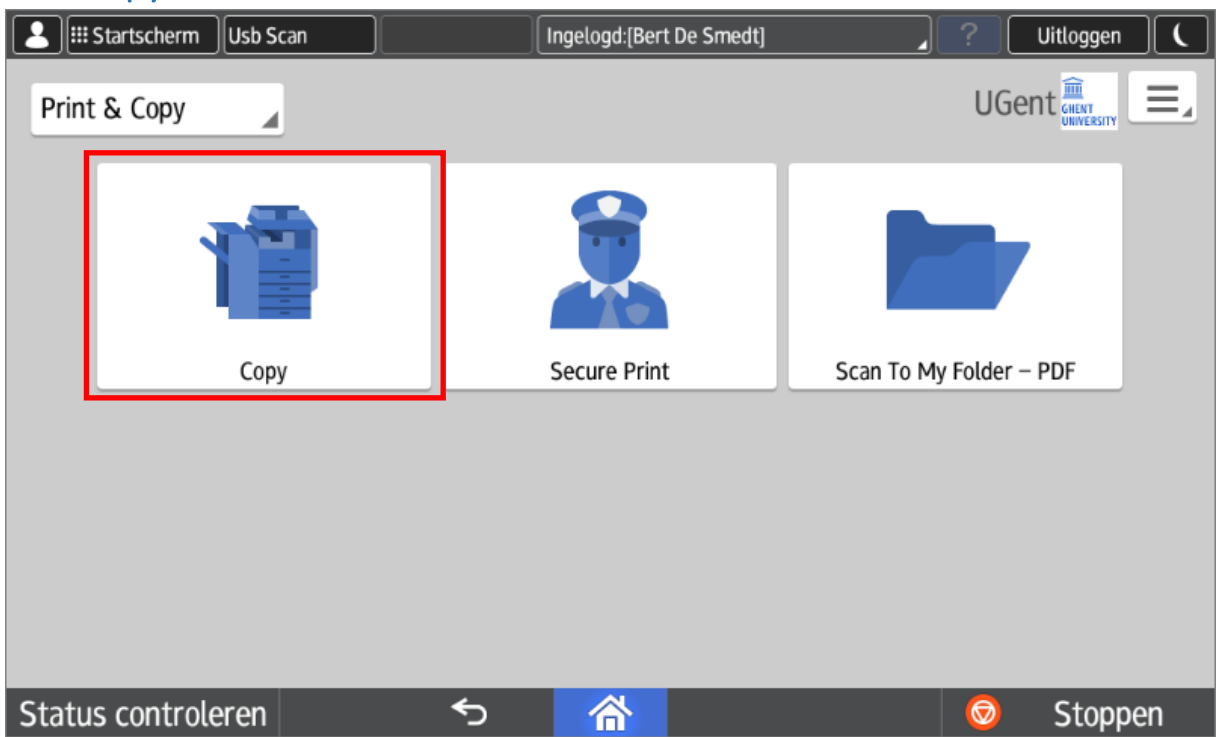

De meest gebruikte instellingen staan op 1 scherm samen.

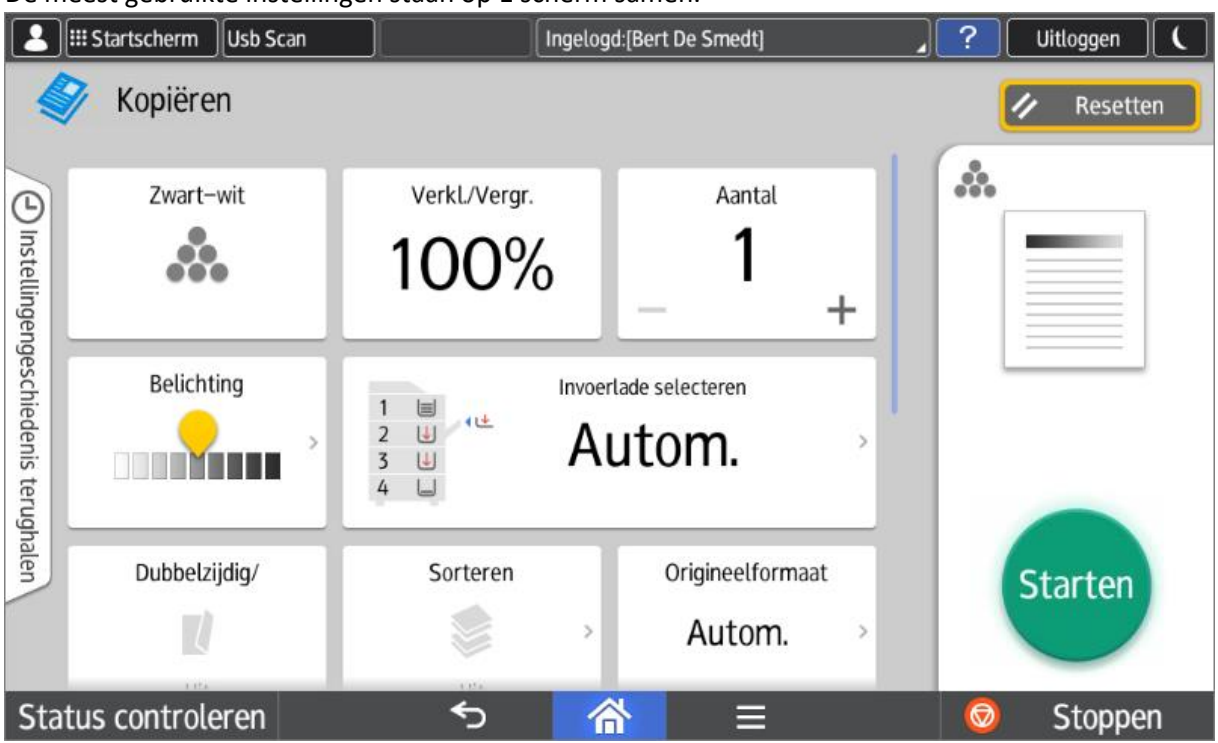

U kan naar beneden vegen om meer instellingen te zien.

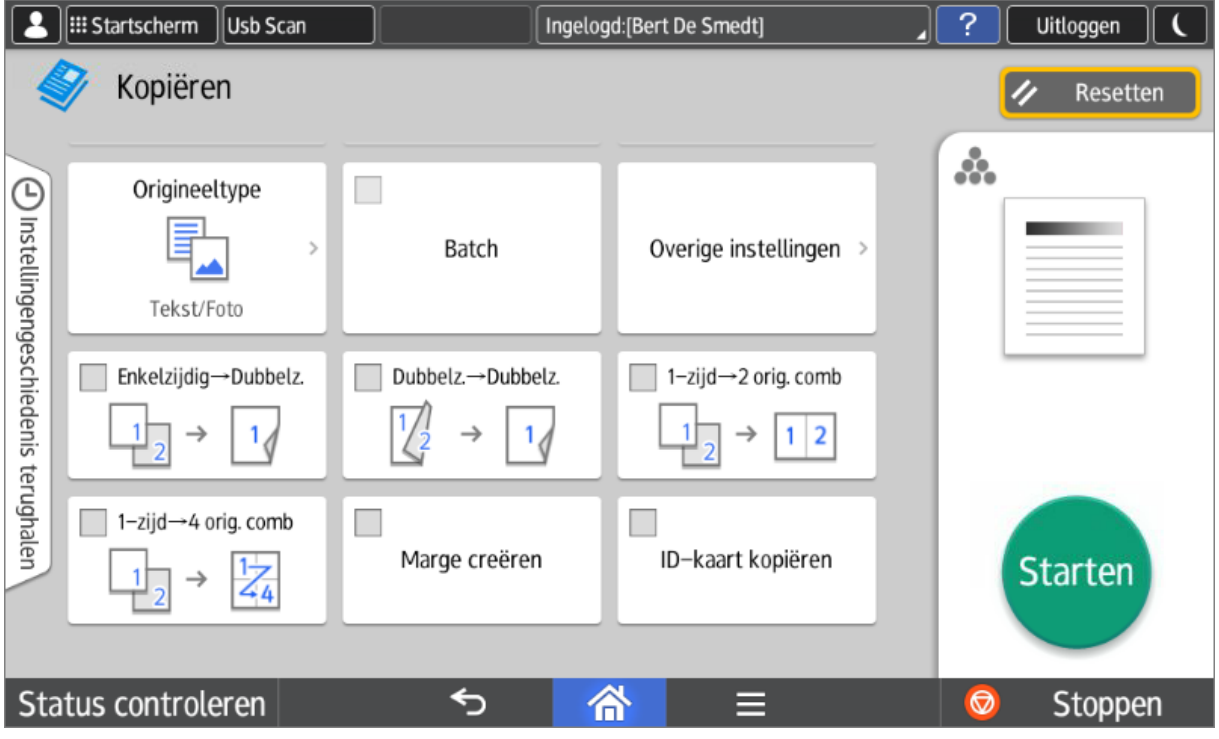

## <span id="page-8-0"></span>3.3. Scan

De standaard scan functies zijn allen verzameld in 1 tabblad.

De 3 mogelijke scanfuncties zijn (bovenste rij):

- Scan To My Folder: Elke gebruiker heeft een persoonlijke scanfolder. Meer info op: <http://helpdesk.ugent.be/raamcontracten/ricoh.php#scannen>
- Scan To My Email: Scan naar uw persoonlijk e-mail adres. Dit wordt automatisch ingevuld.
- Scan To Address book: Zoek de bestemmeling in het UGent adresboek.

Op de tweede rij komen dezelfde 3 functies terug, maar dan met blanco onderdrukking.

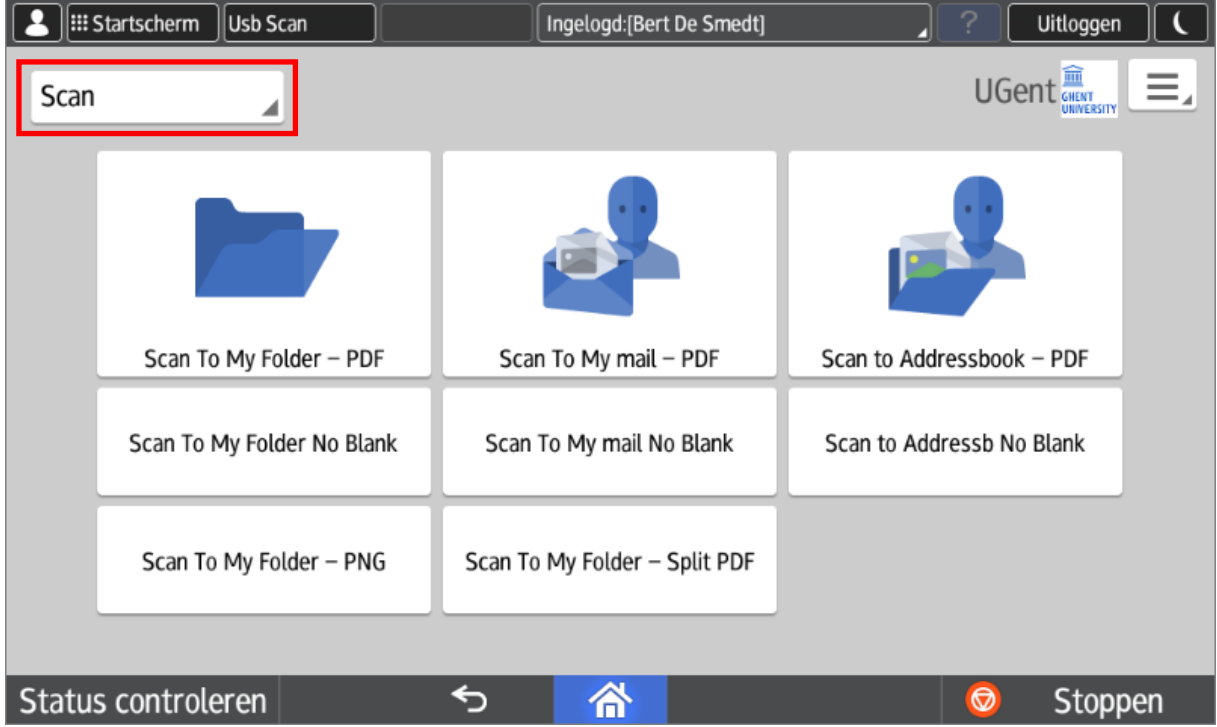

De eerste 6 scanknoppen resulteren allemaal in de creatie van een pdf document.

Scannen naar een afbeelding (PNG) kan ook, maar dan mits de specifieke "Scan To My Folder – PNG" knop. Deze bevindt zich op de 3<sup>de</sup> rij.

U kan ook een scanopdracht automatisch laten opsplitsen in meerdere pdf documenten (1 per pagina). Hiervoor kan U de "Scan To My Folder – Split PDF" knop gebruiken. Deze functie wordt niet aangeboden in een scan to mail variant.

## <span id="page-9-0"></span>3.4. Scan to usb

Scannen naar een geheugenkaart (usb stick of sd kaart) wordt ondersteund. Deze functie is bereikbaar via de "**Usb Scan**" knop links bovenaan de display.

## "**Print from usb**" wordt **niet** ondersteund en is uitgeschakeld.Startscherm Usb Scan Ingelogd: [Bert De Smedt] Uitloggen UGent<sup><sup>11</sup></sup> Ξ. Print & Copy ź **Secure Print** Scan To My Folder - PDF Copy Status controleren ⇆ 合 Stoppen  $\Theta$ Startscherm Usb Scan Ingelogd: [Bert De Smedt] Uitloggen  $\|$ Afdrukken/scannen (geheugenopslagapparaat)  $\overline{\Psi}$ Vanaf opslagapparaat afdruk. Scannen naar opslagapparaat Druk de gegevens op het Scan het origineel en sla de opslagapparaat af. gegevens op het opslagapparaat op. ⇆ 备 Status controleren Stoppen

Als er nog geen usb-stick werd aangesloten, krijgt u de volgende melding: Startscherm Usb Scan Ingelogd: [Bert De Smedt] Uitloggen Scannen naar opslagapparaat  $\leftarrow$ V Resetten Geen apparaat Steek het apparaat in Status controleren ⇆ 合 Stoppen Selecteer nog het opslagmedium:**3** El: Startscherm Usb Scan Ingelogd: [Bert De Smedt] **Uitloggen**  $\leftarrow$ Scannen naar opslagapparaat Resetten  $\sim$   $\alpha$ **USB** Druk op de knop links onderin om het geheugenopslagapparaat veilig te verwijderen. Status controleren  $\overline{|\bullet|}$ 备 ⇆ Stoppen

Selecteer uw folder en druk op starten.

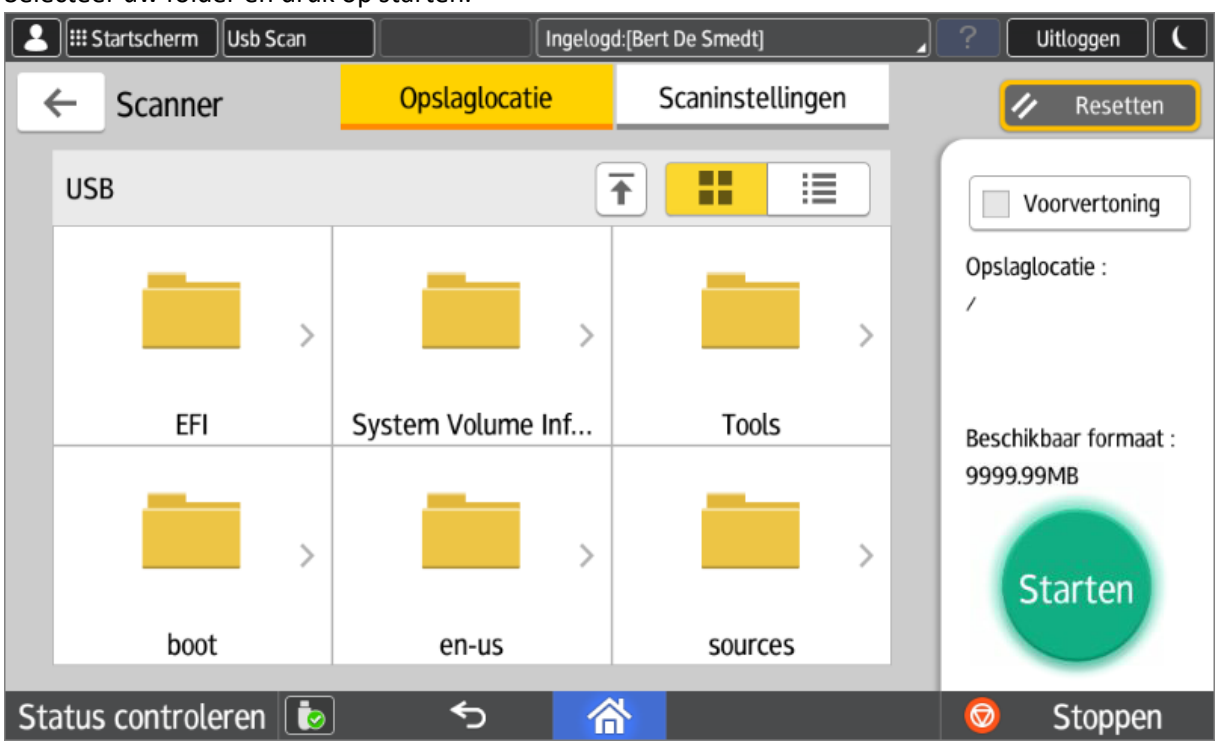

Na het scannen kan U het opslagmedium op een veilige manier verwijderen.

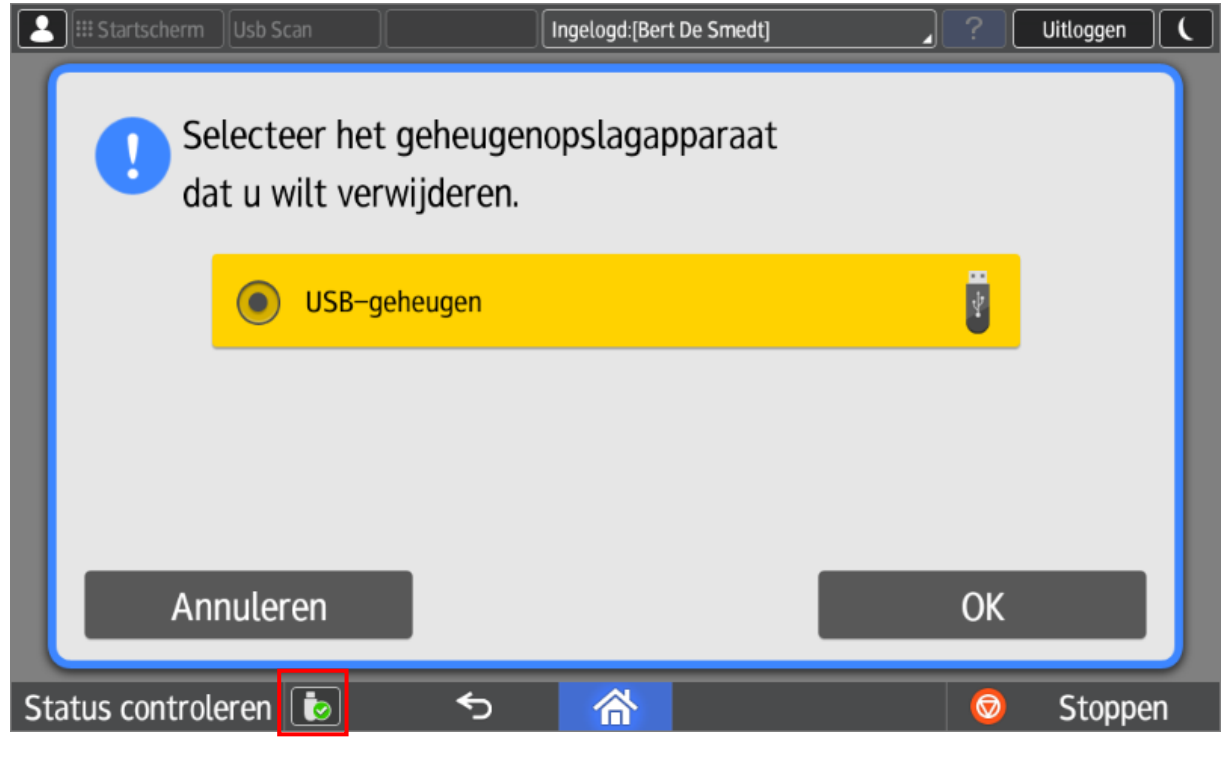

Noot: De meeste bestandssystemen worden ondersteund (Getest: fat32 & ntfs).

Printen vanaf een USB-stick wordt niet ondersteund en is uitgeschakeld.

## <span id="page-13-0"></span>3.5. Scan met ingave afmetingen

De standaardscanknoppen ondersteunen geen manuele ingave van het te scannen oppervlak. Hiervoor kan u gebruik maken van "scan to usb" of van de lokale scanfunctie van de machine zelf. Deze is echter minder gebruiksvriendelijk en vereist een manuele ingave van een e-mailadres.

De scanfunctie van het toestel zelf bereikt u door op de knop "Startscherm" linksboven te drukken.

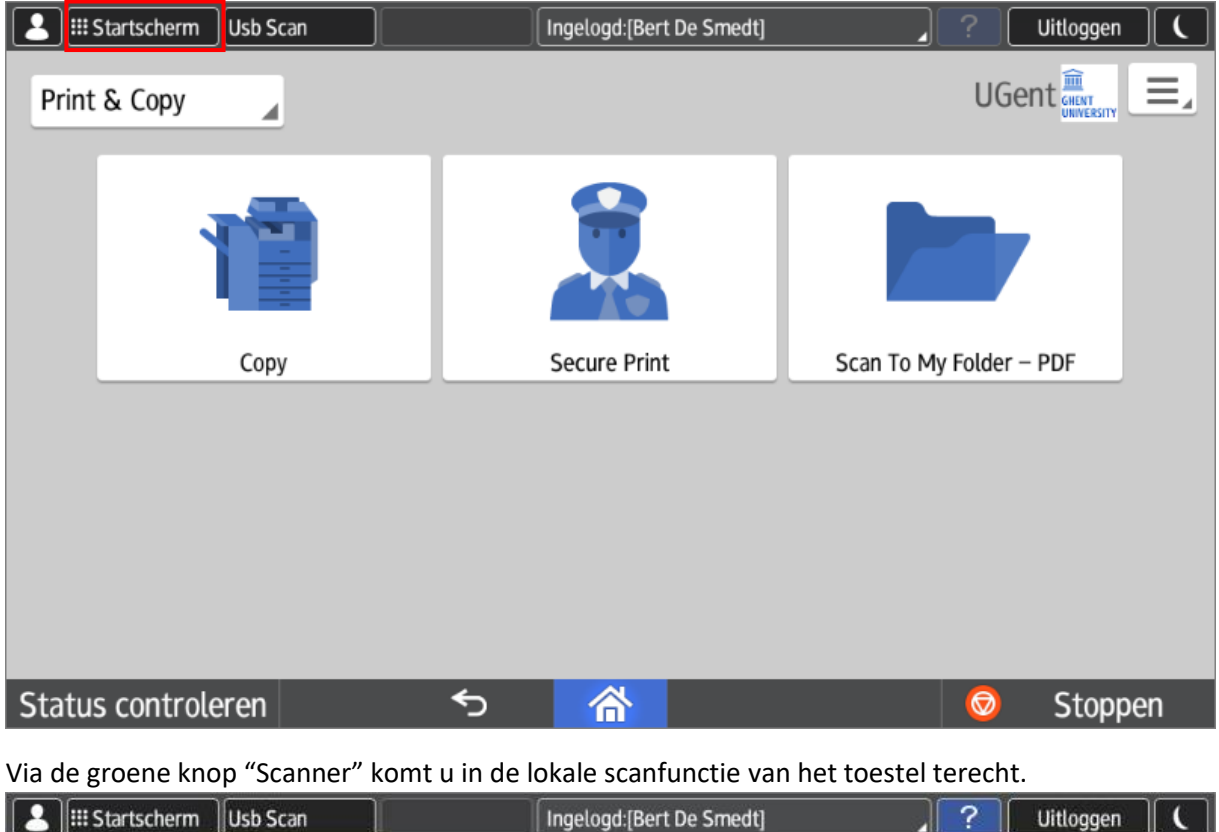

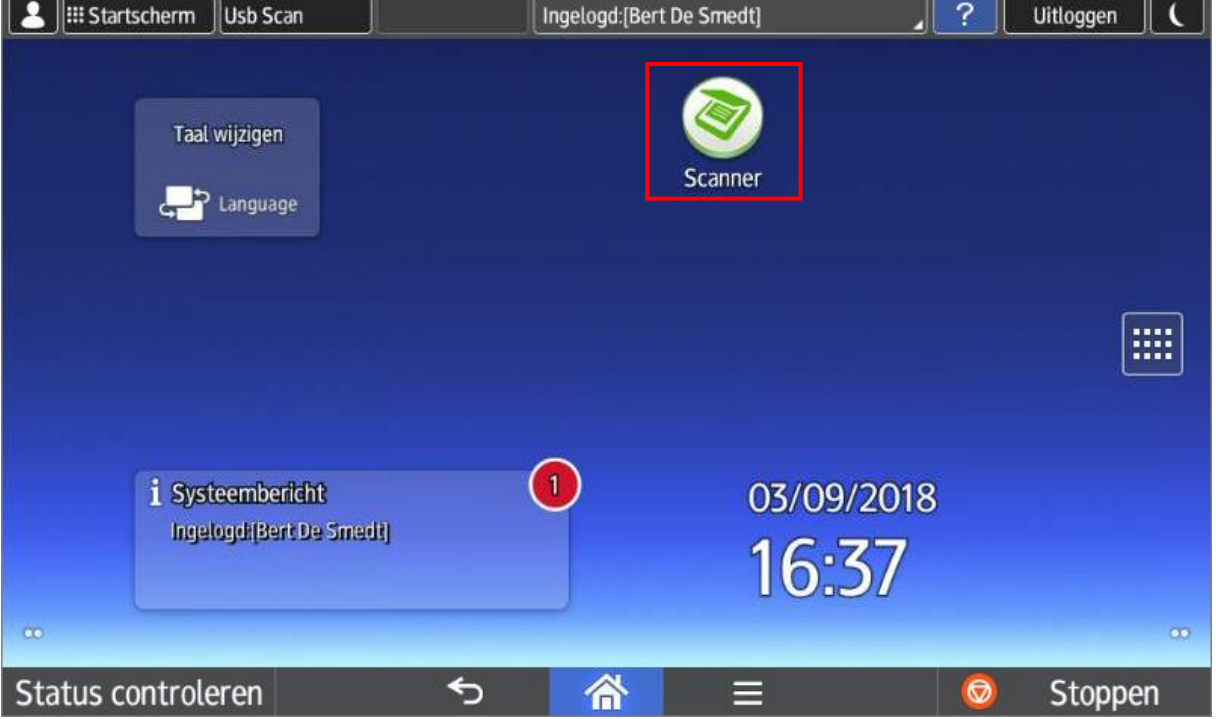

# <span id="page-14-0"></span>4. Stoppen van taken

U kan op elk moment op de "**Stop**" knop rechts onderaan drukken. Dit is echter niet hetzelfde als afmelden, dat doet u rechts bovenaan via de knop "**Uitloggen**".

Volgende waarschuwing verschijnt:

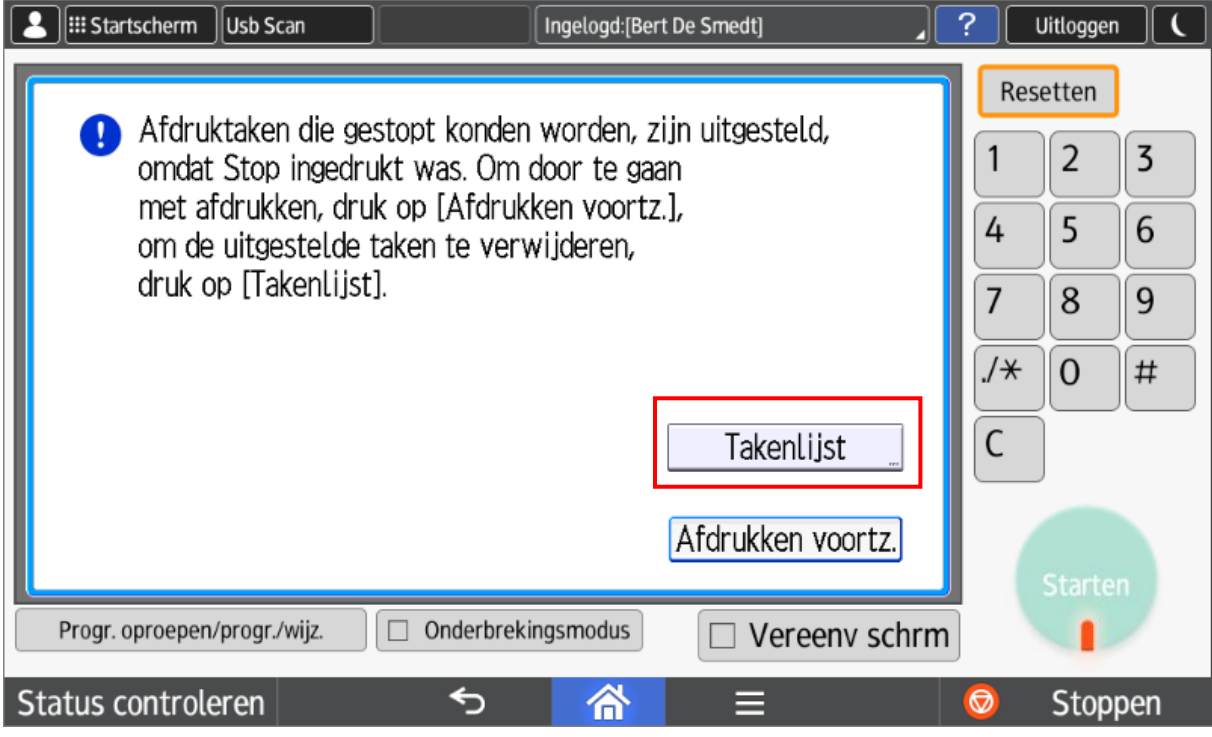

U kan nu enkel:

Of de **takenlijst** consulteren (om dan eventueel een taak vroegtijdig te beëindigen).

Of uw sessie gewoon verderzetten via de knop "**Afdrukken voortzetten**".

In de takenlijst kan u opdracht per opdracht selecteren en verwijderen (**Reserv. Verw.**) of meteen alle taken verwijderen (**[Printer] Alles verw.**).

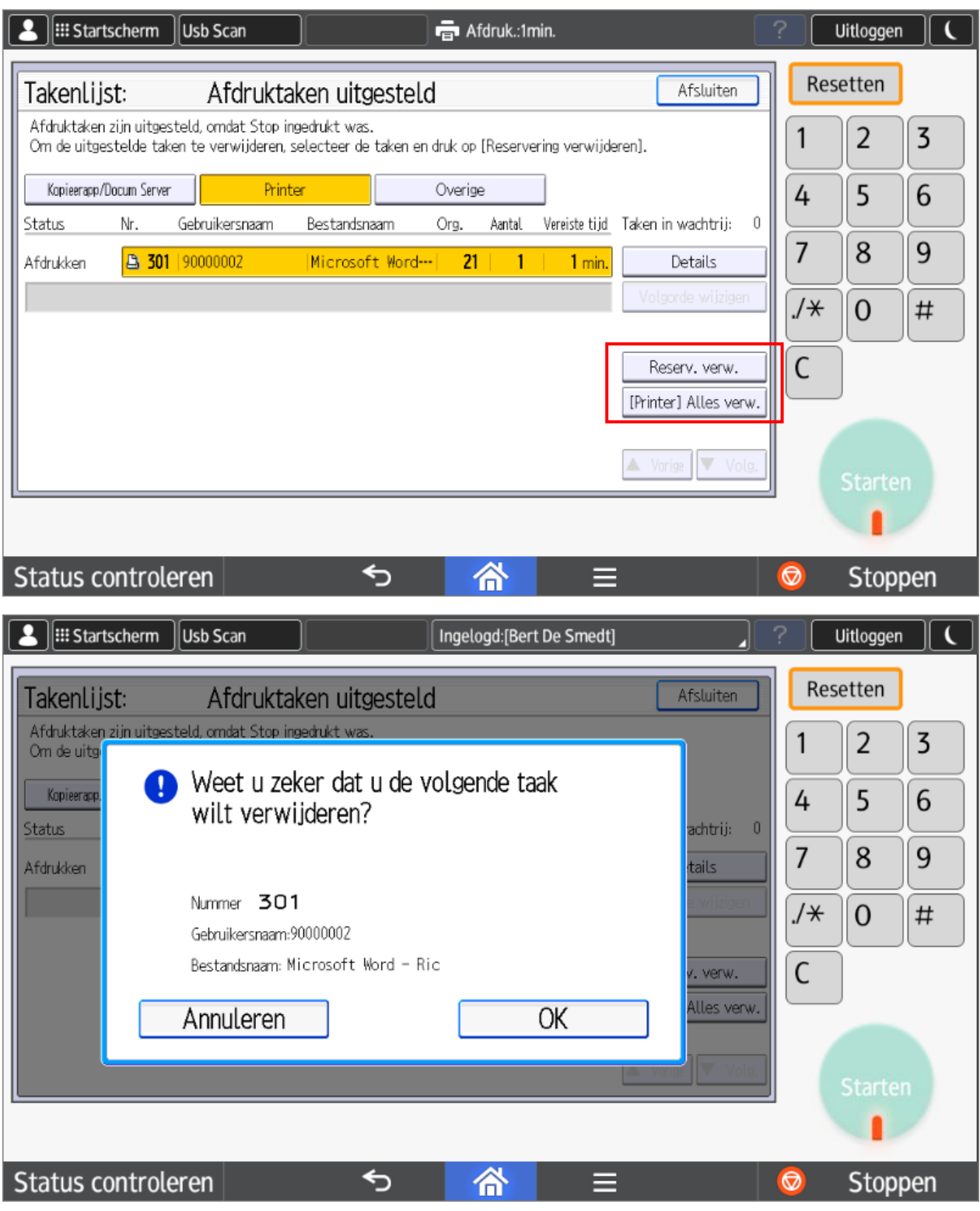

# <span id="page-15-0"></span>5. Welke Printer op uw toestel

## <span id="page-15-1"></span>5.1. Athena

In alle applicaties op Athena is de Ricoh printer beschikbaar.

## <span id="page-16-0"></span>5.2. Windows - in UGent domein

Als u op een Windows pc werkt die lid is van het UGent domein (u logt aan met uw UGent gebruikersnaam/wachtwoord) dan wordt de Ricoh printer automatisch geïnstalleerd.

### <span id="page-16-1"></span>5.3. Windows - standalone

Als u op een Windows pc werkt die geen lid is van het UGent domein, dan moet u de printer nog zelf mounten.

Voeg hiervoor eerst uw UGent gegevens toe aan de Windows Credentials manager (referentiebeheer in het Nederlands).

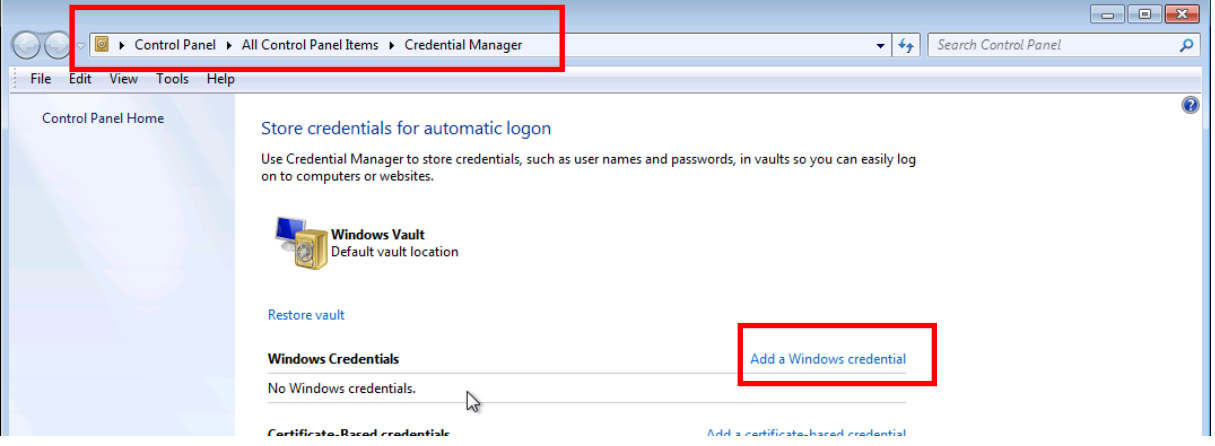

#### Type the address of the website or network location and your credentials

Make sure that the user name and password that you type can be used to access the location.

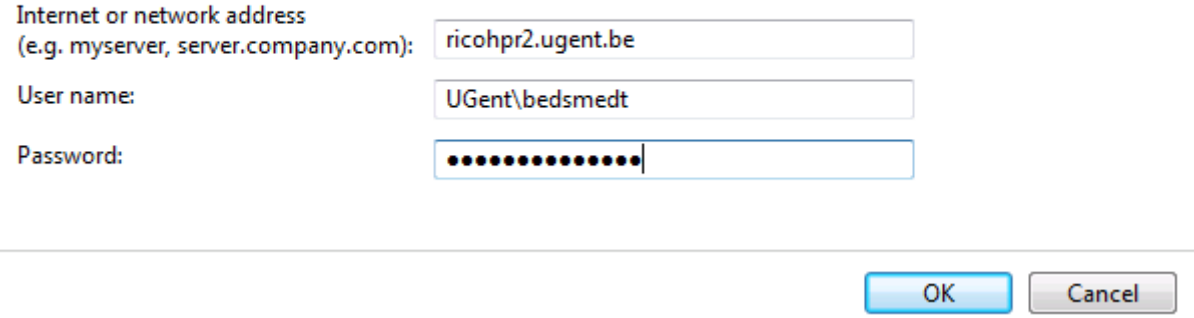

Dit kan door in het "**Uitvoeren**" vak (Toetsencombinatie: Windows toets + R) volgend path in te tikken[: \\ricohpr2.ugent.be\Ricoh.](file://///ricohpr2.ugent.be/Ricoh)

Mogelijks zal U moeten aanmelden met uw UGent gebruikersnaam en wachtwoord. Bewaar aub uw inloggegevens.

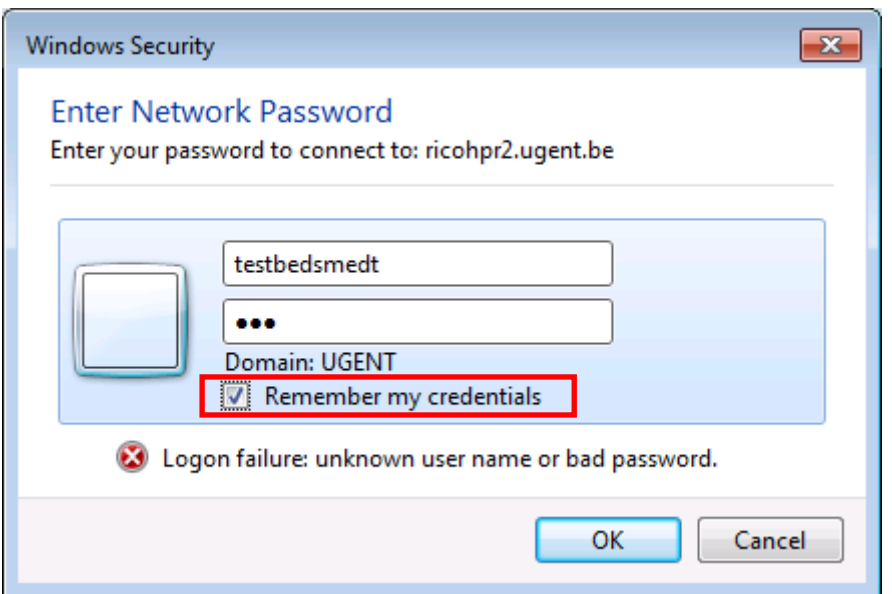

#### **Belangrijk:**

Als uw lokale gebruikersnaam dezelfde is als uw UGent gebruikersnaam, dan hoeft u niets extra te doen.

Als uw lokale gebruikersnaam **niet** dezelfde is als uw UGent gebruikersnaam, dan verschijnen uw prints **niet** zomaar in de Secure Print wachtrij. U moet dan éénmalig een aanpassing doen in uw print instellingen.

#### In de printer preferences kan u volgende aanpassing doen:

Printer eigenschappen>> Voorkeursinstellingen>> Tabblad "Standaard">>Aanpassen >> Voer gebruikers-ID in. Vul hierin uw UGent gebruikersnaam in.

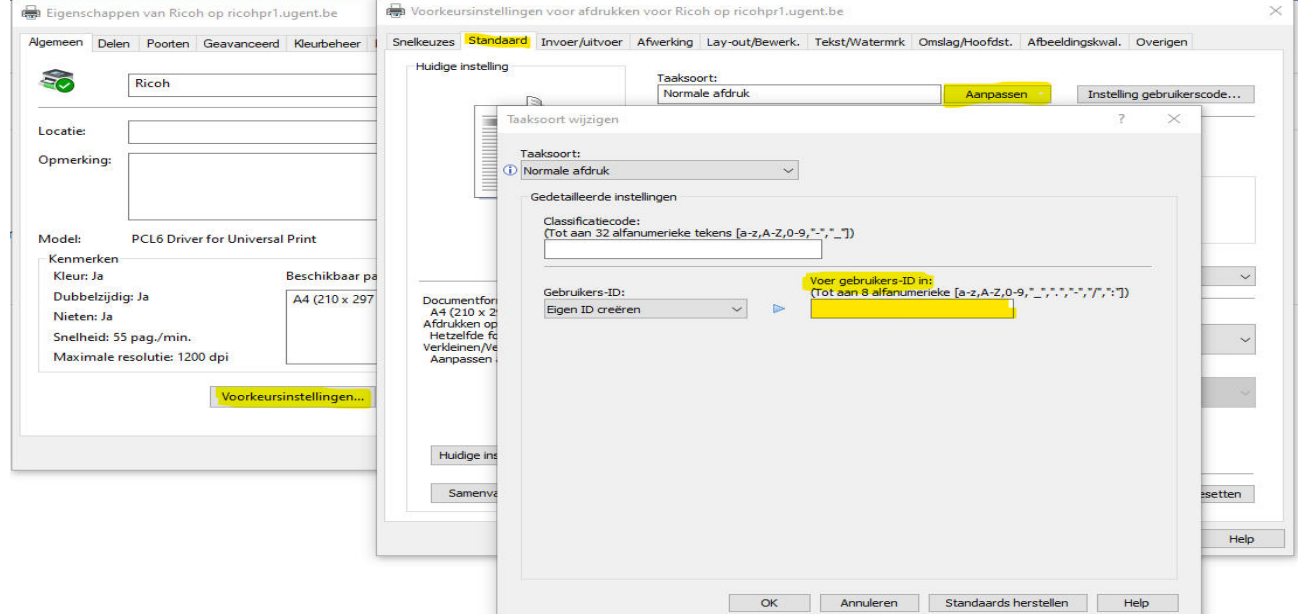

Periodiek moet u uw UGent wachtwoord verplicht wijzigen. Voor gebruikers die aanloggen in het UGent domein gebeurt dit volledig transparant. Voor gebruikers die dat niet doen (niet uitgerolde pc's) is het noodzakelijk dat zij hun nieuw wachtwoord ook aanpassen in de Credentials Manager (Referentiebeheer) van Windows.

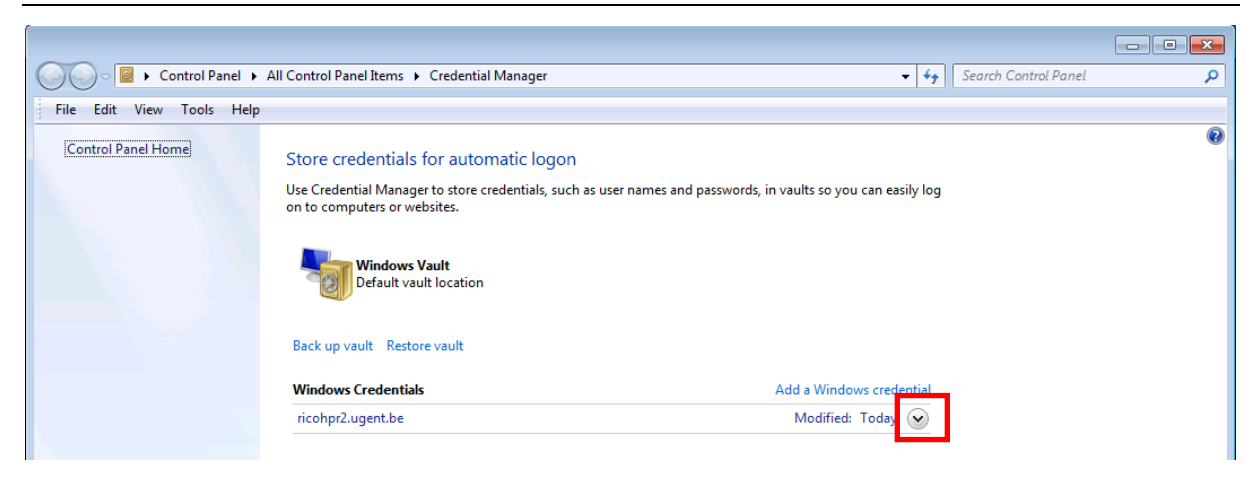

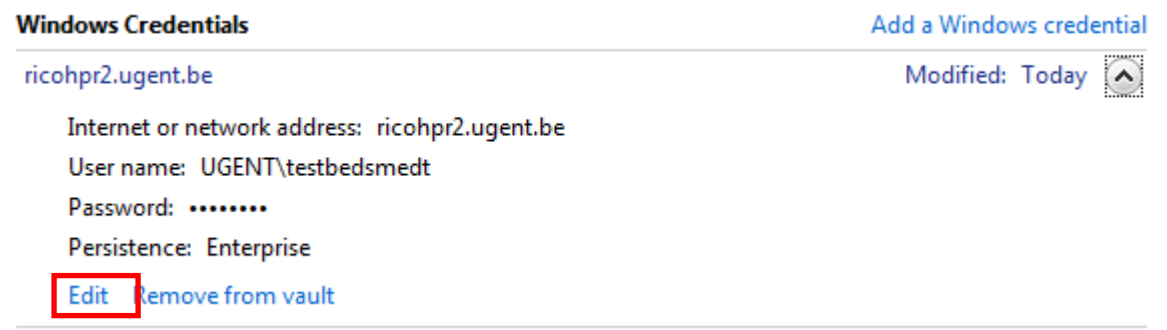

Druk op "Edit" en pas uw wachtwoord aan.

### <span id="page-18-0"></span>5.4. Mac OSX

Zi[e http://helpdesk.ugent.be/raamcontracten/ricoh.php#procedures](http://helpdesk.ugent.be/raamcontracten/ricoh.php#procedures)

## <span id="page-18-1"></span>5.5. Ubuntu

Zi[e http://helpdesk.ugent.be/raamcontracten/ricoh.php#procedures](http://helpdesk.ugent.be/raamcontracten/ricoh.php#procedures)

**Belangrijk:** Als u uw centraal wachtwoord wijzigt, dan kan het in bepaalde gevallen noodzakelijk zijn om dit nieuwe wachtwoord aan te passen in uw keychain (Mac) of in Windows Referentiebeheer.

# <span id="page-18-2"></span>6. Veel voorkomende problemen

## <span id="page-18-3"></span>6.1. Papierformaat

Een veelvoorkomend probleem is dat er afgedrukt wordt op een papierformaat dat niet beschikbaar is op de printer/copier. Bijvoorbeeld: Er wordt afgedrukt op papierformaat **Letter** op een toestel met uitsluitend **A4** papier.

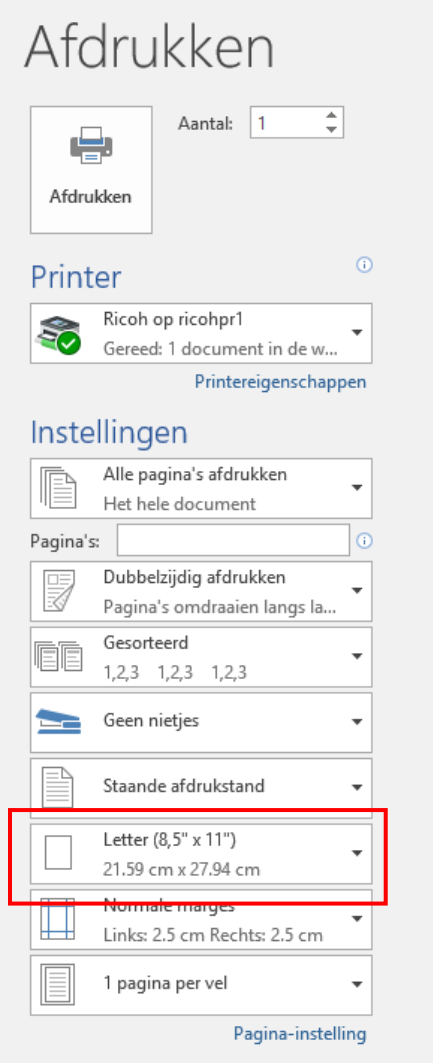

In dat geval brandt het rood lampje links onderaan de display.

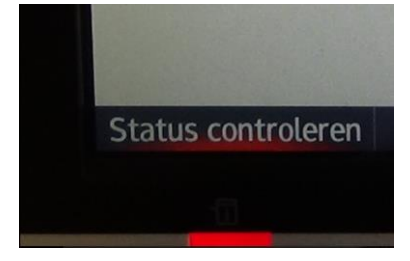

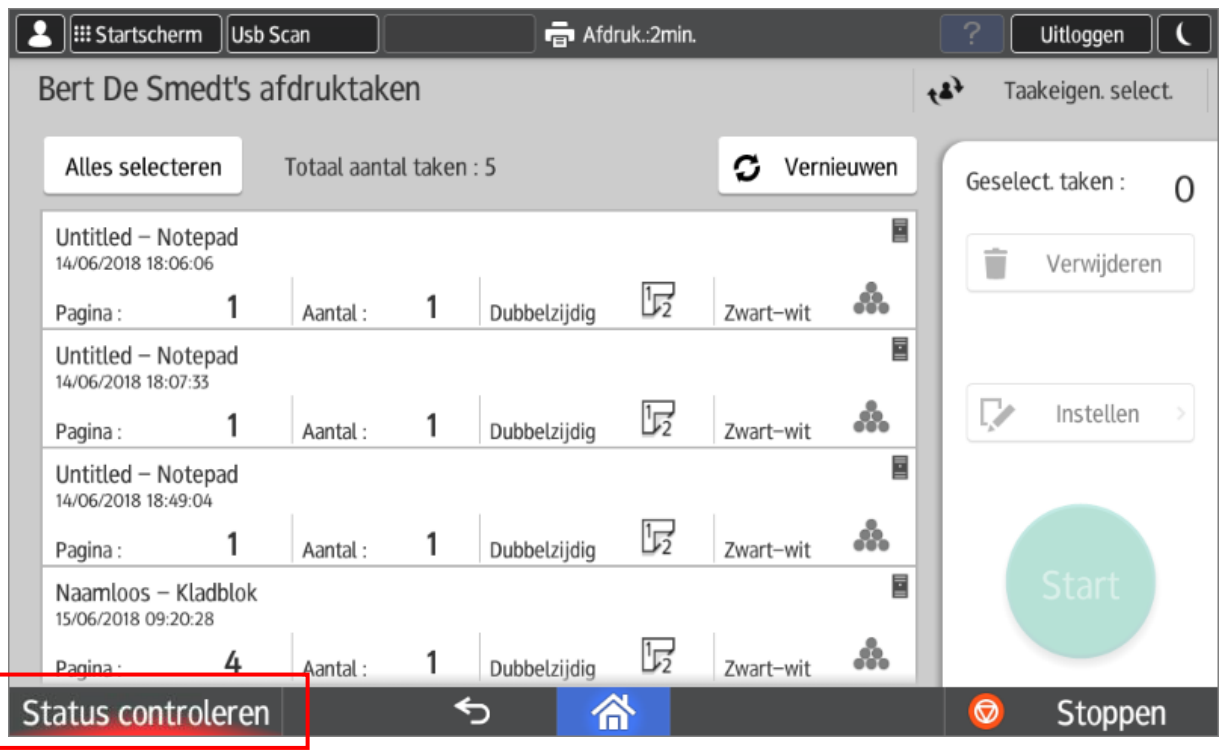

U kan dit voorkomen door in uw applicatie het juiste papierformaat aan te duiden. Aan de machine zelf kan u nog steeds de afdruk toewijzen aan de juiste lade.

Druk op de knop "**Status Controleren**".

De optie "**Printer**" heeft een foutstatus. U kan deze oplossen door op de knop "**Contr.**" te drukken.

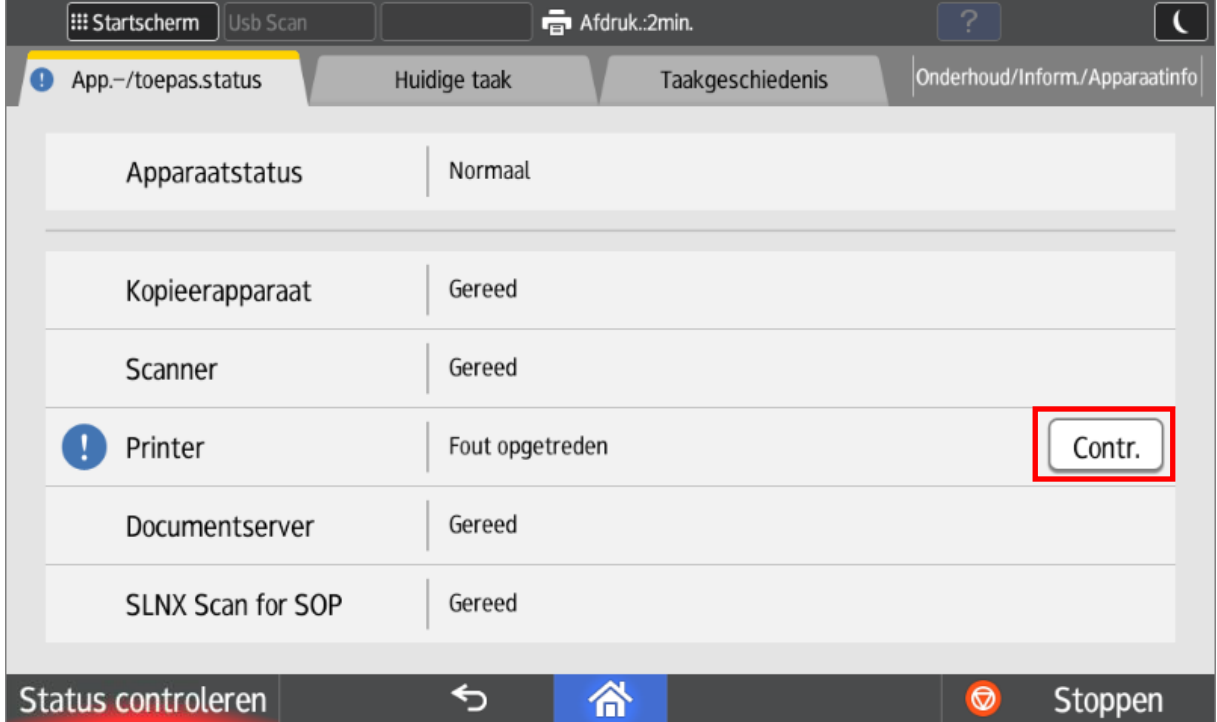

U kan nu een lade kiezen. De afdruk zal automatisch aangepast worden aan het gekozen formaat. **Let op**: Dit kan een lichte vervorming veroorzaken in de afdruk (Letter is bijvoorbeeld breder dan A4). Om dit te vermijden is het beter om in de applicatie het juiste formaat te kiezen.

### Selecteer een lade en druk op **Doorgaan**.

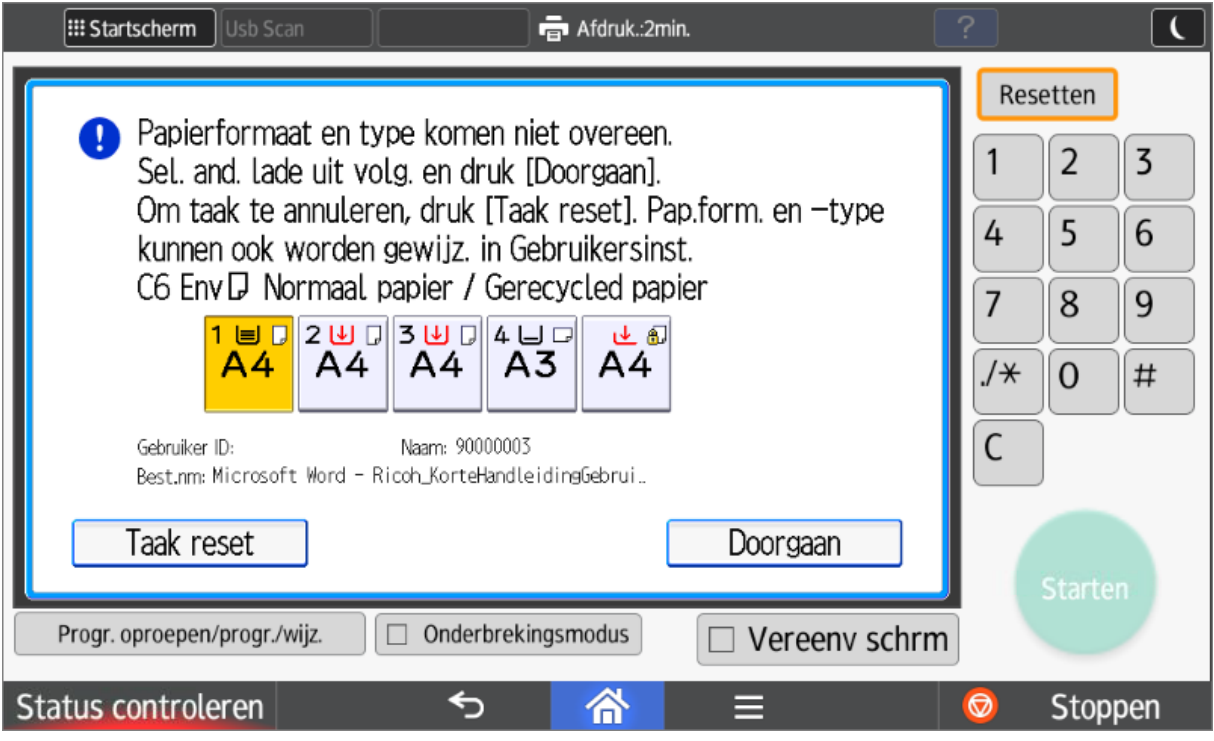

De fout is nu opgelost.

Via de knop "**Status Controleren**" kan u ook steeds consulteren wat er op dat moment wordt uitgevoerd.

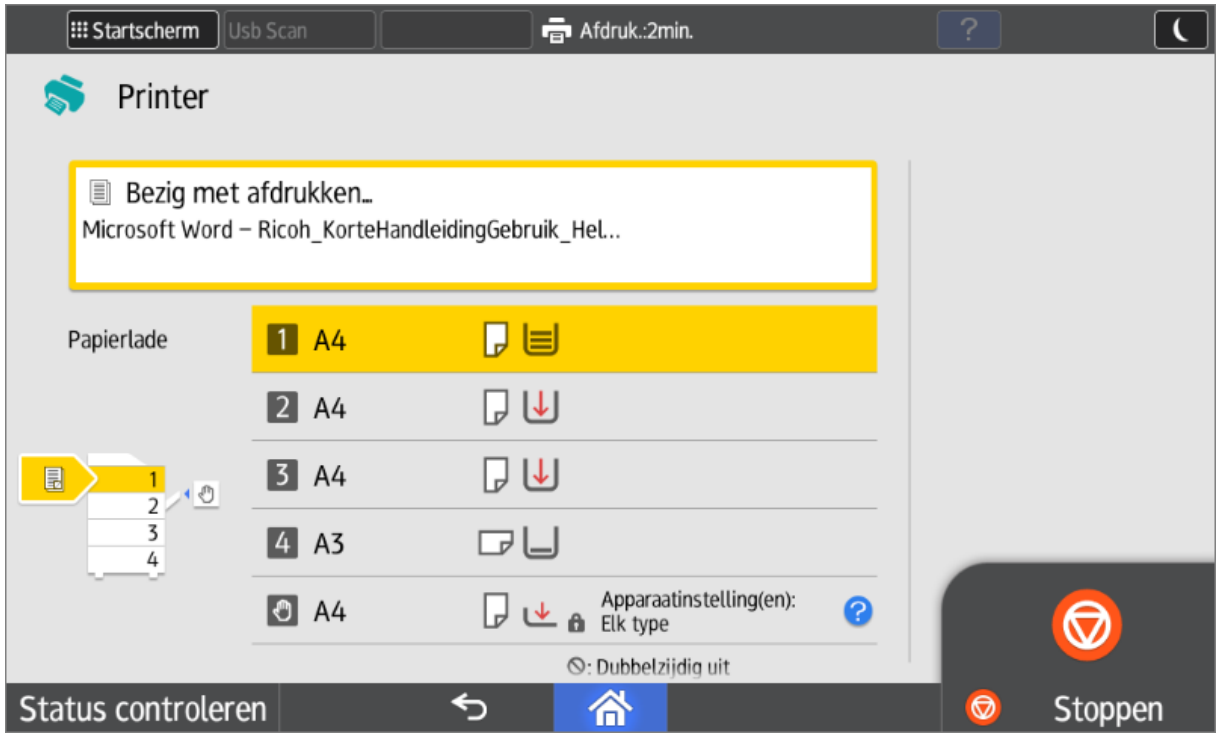